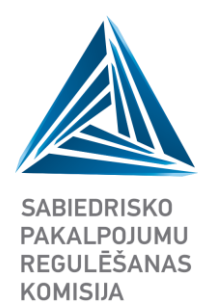

# **INFORMATĪVS MATERIĀLS**

# **Platjoslas interneta piekļuves pakalpojuma pieejamība fiksētā tīklā**

Instrukcija datu iesniegšanai IIAS

2023.gada 1.marts Rīga

Ūnijas iela 45 Rīga, LV-1039 Latvija

T: +371 67097200 F: +371 67097277 E: sprk@sprk.gov.lv

www.sprk.gov.lv

#### Pamatojums un nepieciešamība

Informācija par platjoslas interneta piekļuves pakalpojuma pieejamību nepieciešama, lai veiktu ģeogrāfisko apsekojumu par interneta piekļuves pakalpojuma raksturlielumiem konkrētā ģeogrāfiskā teritorijā Latvijā. Saskaņā ar Elektronisko sakaru likumu Sabiedrisko pakalpojumu regulēšanas komisija (turpmāk – Regulators) veic ģeogrāfisko apsekošanu, nodrošinot no elektronisko sakaru komersantiem saņemto ģeogrāfiskās apsekošanas veikšanai nepieciešamo datu apkopošanu<sup>1</sup>.

#### Kam un kas jāiesniedz

Elektronisko sakaru komersanti, kas nodrošina interneta piekļuves pakalpojumu galalietotājiem reizi gadā sniedz informāciju par platjoslas interneta piekļuves pakalpojuma pieejamību<sup>2</sup>, kas raksturo konkrētā adresē nodrošināto vai pieejamo platjoslas interneta piekļuves pakalpojumu pēc izmantotās tehnoloģijas un pieejamā minimālā un maksimālā pieslēguma (lejupielādes/augšupielādes) ātruma diapazona, ietverot informāciju par ļoti augstas veiktspējas tīkla pieejamību.

#### Kur jāiesniedz

Informāciju komersanti iesniedz Komersantu informācijas ievades un apstrādes sistēmā ([IIAS\)](https://iias.sprk.gov.lv/login), augšupielādējot aizpildītu noteiktas struktūras excel faila veidni. Excel faila veidne ir pieejama IIAS komersanta lietotāja profila sadaļā "Interneta pieslēgumi". Lai datu faila augšupielāde IIAS notiktu sekmīgi, aicinām iepazīties ar Regulatora sagatavoto [importa faila paraugu,](https://www.sprk.gov.lv/sites/default/files/editor/ESPD/Veidlapas/Paraugs_importa_fails_Interneta_pieejamiba.xlsx) kurā ir ietverta informācija par datu laukos norādāmajām vērtībām un aizpildīšanas nosacījumiem.

#### Kā iesniegt

Detalizēts apraksts par datu iesniegšanas procesu un ar to saistītām darbībām pieejams zemāk atbilstoši šādām tēmām:

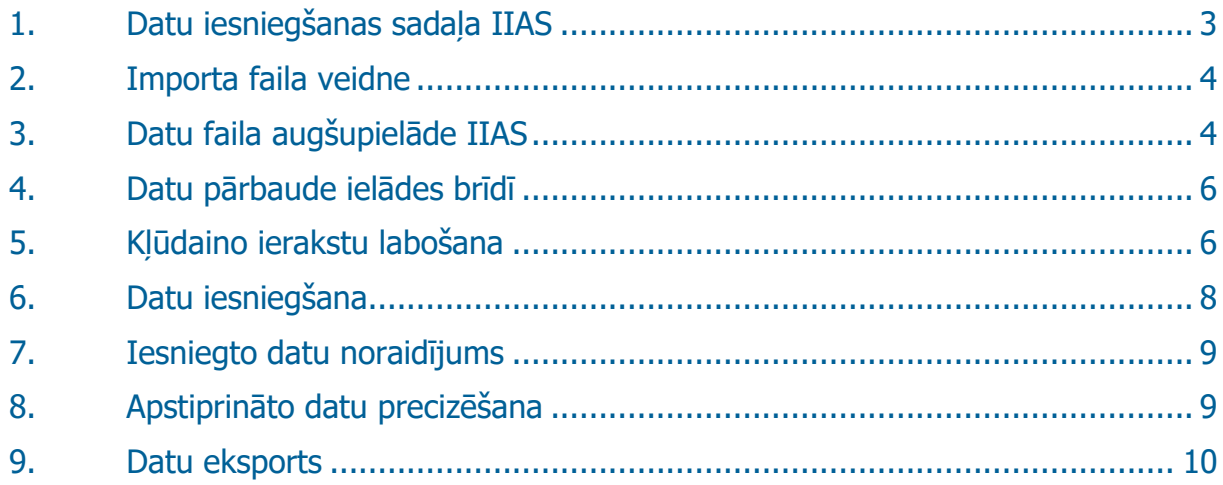

 $1$  Elektronisko sakaru likums 9.panta pirmās daļas 20.punkts un 23.panta otrās daļas 7.punkts

<sup>2</sup> Informācijas iesniegšanas noteikumi elektronisko sakaru nozarē 7.punkts

# <span id="page-2-0"></span>**1. Datu iesniegšanas sadaļa IIAS**

Komersants, autorizējoties IIAS, informāciju var iesniegt, izmantojot komersanta profila sadaļu "Interneta pieslēgumi".

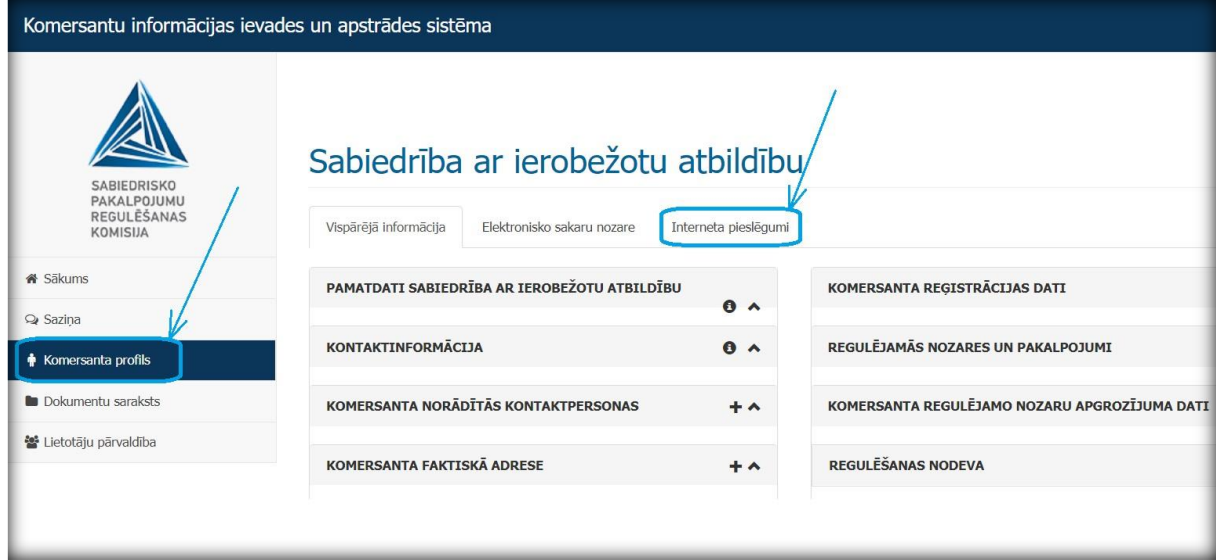

Nokļūt uz sadaļu "Interneta pieslēgumi" iespējams arī IIAS Sākumlapas blokā "Iesniedzamie dokumenti" uzklikšķinot uz saites "Interneta pakalpojuma pieslēgumu reģistrs"

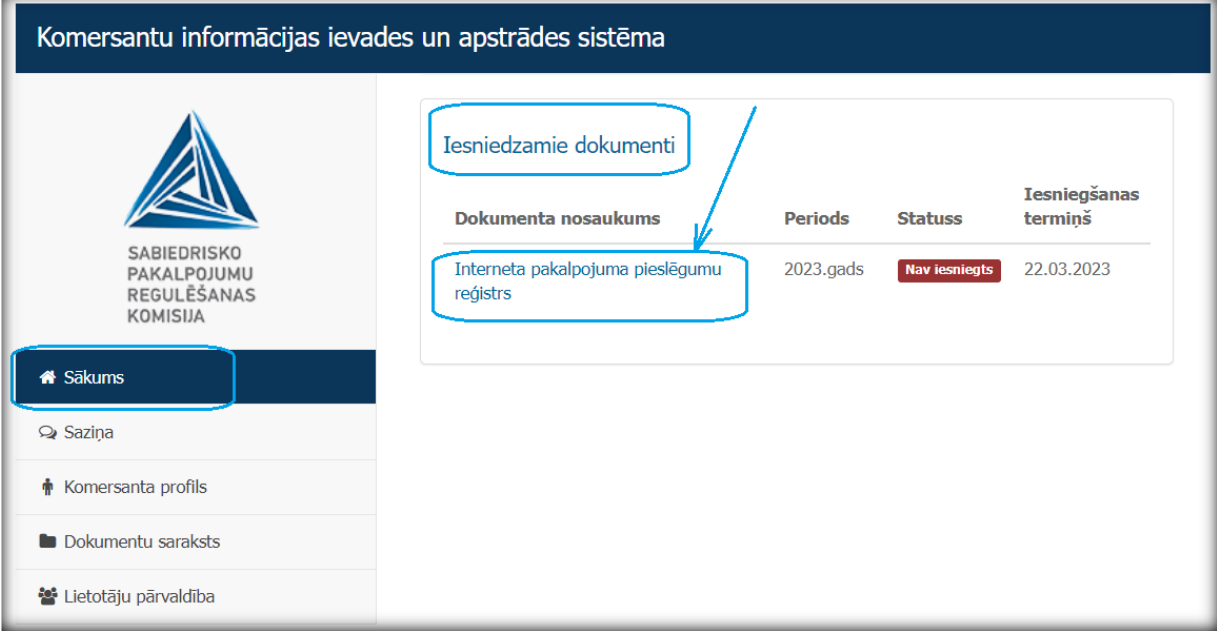

Sadaļas "Interneta pieslēgumi" šķirklī "gads" redzama automātiski izveidota atskaites versija ar statusu "Aktuāls melnraksts (izveidošanas datums)".

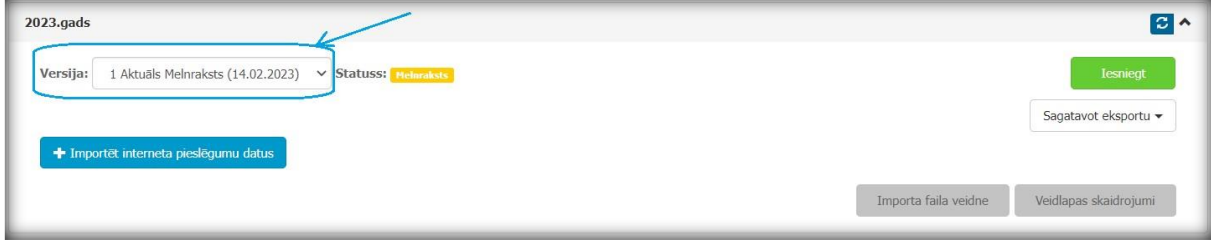

### <span id="page-3-0"></span>**2. Importa faila veidne**

Komersants informāciju iesniedz, augšupielādējot iepriekš aizpildītu excel failu, kuram ir noteikta struktūra (kolonnu nosaukumi). Excel faila veidne pieejama lejupielādei sadaļas "Interneta pieslēgumi" šķirklī "gads", nospiežot pogu "Importa faila veidne".

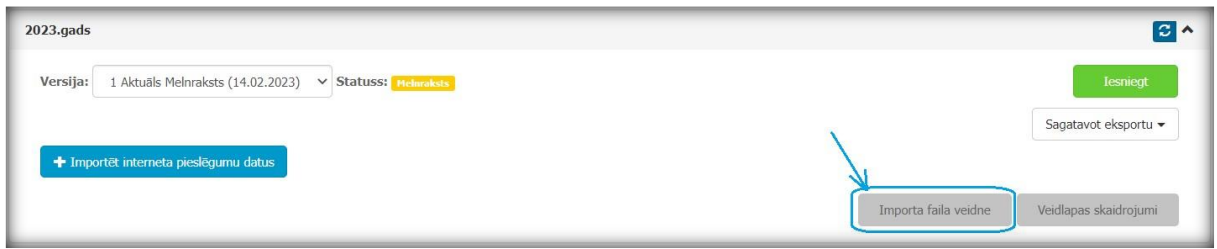

Tajā pašā sadaļā, nospiežot pogu "Veidlapas skaidrojumi", pieejami apraksti par aizpildāmajiem datu laukiem. Turpat arī iespējams lejupielādēt sagatavotu [parauga failu](https://www.sprk.gov.lv/sites/default/files/editor/ESPD/Veidlapas/Paraugs_importa_fails_interneta_pieejamiba.xlsx?__cf_chl_tk=C.Tatoh07Jbydp7P9E7lnTLDeZ5JpyWCYIQp5Vm8vNw-1677165360-0-gaNycGzNDTs), kurā ir ietverta informācija par datu laukos norādāmajām vērtībām un aizpildīšanas nosacījumiem, kas jāņem vērā sagatavojot datu failu, lai datu faila augšupielāde IIAS notiktu sekmīgi.

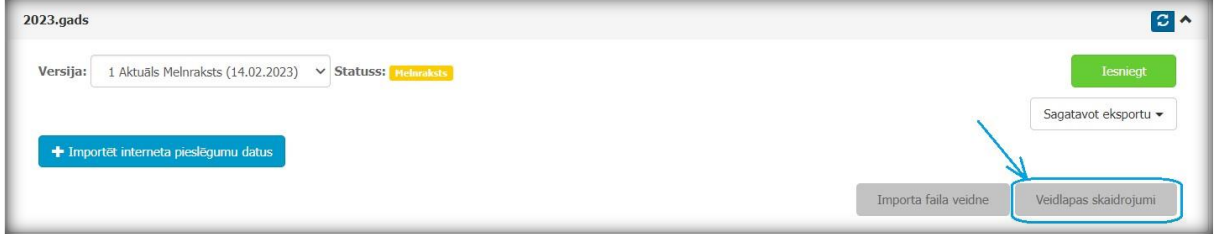

### <span id="page-3-1"></span>**3. Datu faila augšupielāde IIAS**

Komersants aizpildītu excel failu augšupielādē IIAS, izmantojot pogu "Importēt interneta pieslēgumu datus". Pēc tam atveras modālais logs, kurā jānospiež poga "Importēt" un jāizvēlas sagatavotais datu fails no sava datora.

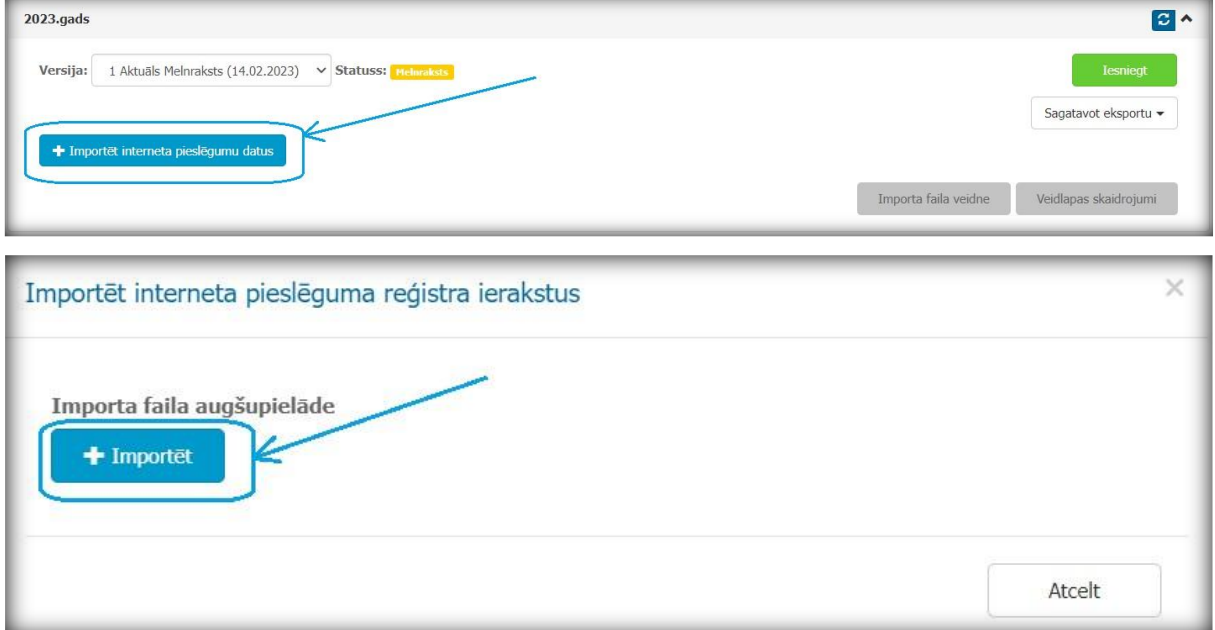

Pēc datu faila izvēles atveras modālais logs ar paziņojumu "Datu importa pieprasījums ir ievietots rindā. Paziņojums par importa faila izveidi tiks nosūtīts uz IIAS lietotāja e-pastu". Uzklikšķinot uz pogas "Labi", tiek apstiprināta datu faila augšupielāde.

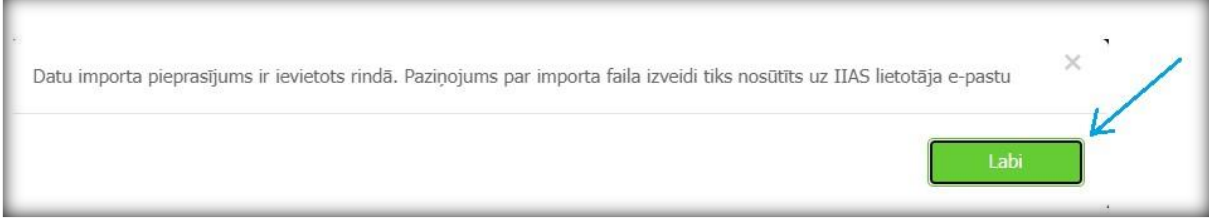

Datu faila importa progresu var apskatīt sadaļas "Interneta pieslēgumi" šķirklī "Importa vēsture". Jāņem vērā, ka neliela apjoma failu ielāde notiek pāris sekunžu laikā, savukārt liela apjoma faila augšupielāde var ilgt līdz pat 4 stundām. Faila augšupielādes progresa rezultātu var atjaunot, nospiežot atjaunošanas pogu labajā pusē. Datu faila ielāde ir pabeigta, kad tiek parādīts 100% progress.

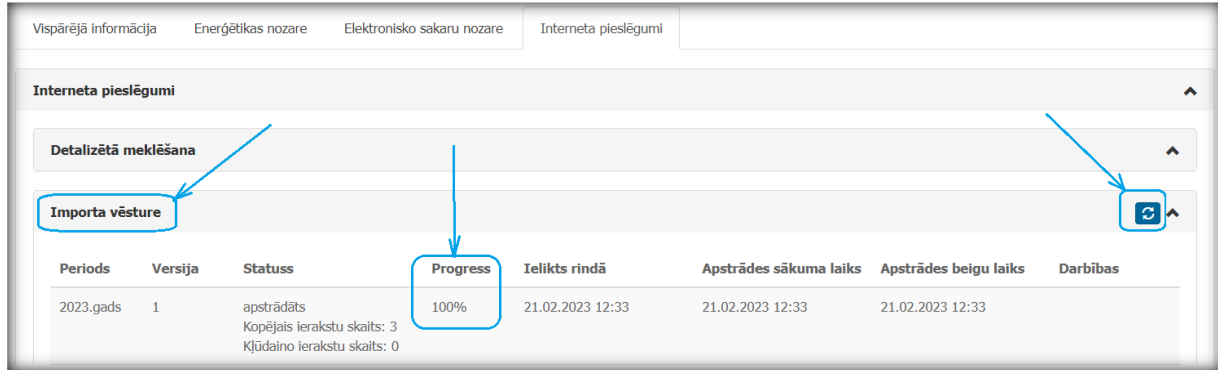

Jāņem vērā, ja datu faila struktūra neatbildīs noteiktajai faila veidnes struktūrai, tad datu faila augšupielāde neizdosies un šķirklī "Importa vēsture" tiks attēlots kļūdas paziņojums.

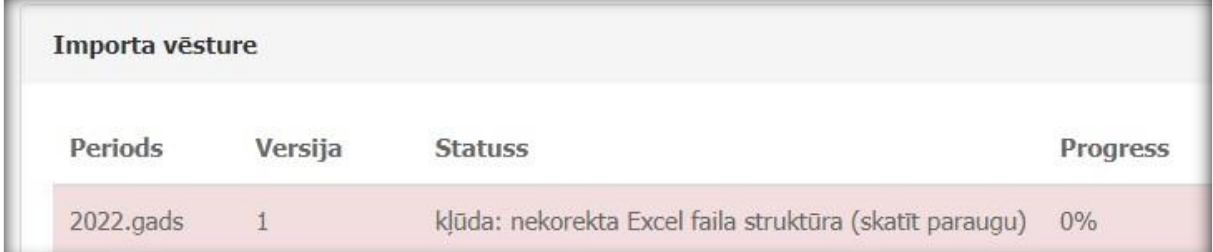

Pēc datu faila sekmīgas augšupielādes IIAS lietotājs, kurš veica faila ielādi, saņems paziņojumu uz lietotāja e - pastu no adreses [iias@sprk.gov.lv](mailto:iias@sprk.gov.lv) par interneta pieslēgumu datu ielādi.

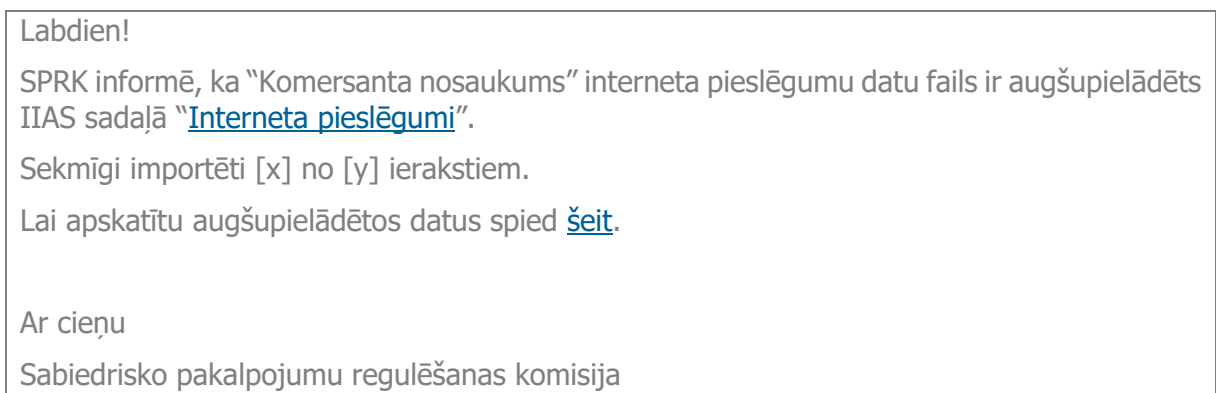

### <span id="page-5-0"></span>**4. Datu pārbaude ielādes brīdī**

Faila augšupielādes procesā sistēma veic datu automātisku validāciju pēc definētiem kritērijiem (piemēram, norādītajai adresei jāatbilst Valsts adrešu reģistrā reģistrētai adresei; lauks, kurā norāda pieslēgumu skaitu, nevar būt tukšs; laukā "interneta pakalpojuma pieslēguma tehnoloģija" norādītā vērtība atbilst Regulatora skaidrojumos par datu lauku aizpildīšanu noteiktajiem identifikatoriem u.c.). Ja kāda no failā norādītajām vērtībām neatbilst noteiktajiem kritērijiem, ieraksts tiek uzskatīts kā kļūdains. Pēc faila augšupielādes sadaļas "Interneta pieslēgumi" šķirklī "Importa vēsture" kolonnā "Statuss" var apskatīt datu importa rezultātu, kur redzams kļūdaino ierakstu skaits.

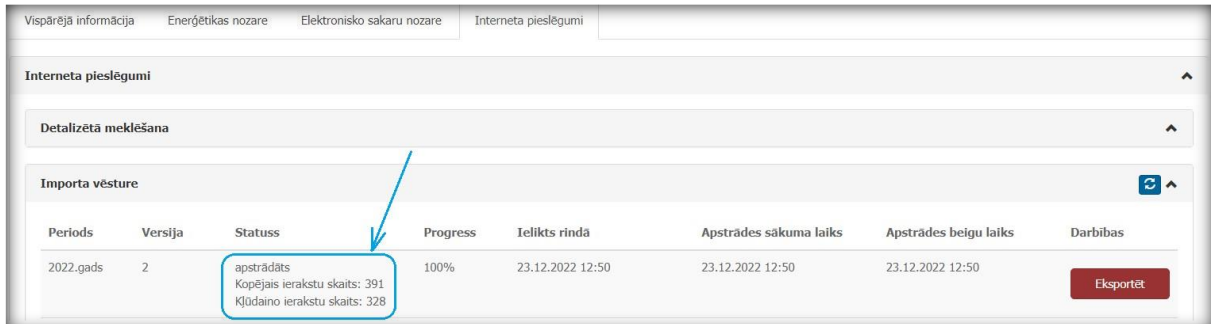

Ja pēc faila ielādes nav identificēti kļūdaini ieraksti, tad fails ir gatavs iesniegšanai.

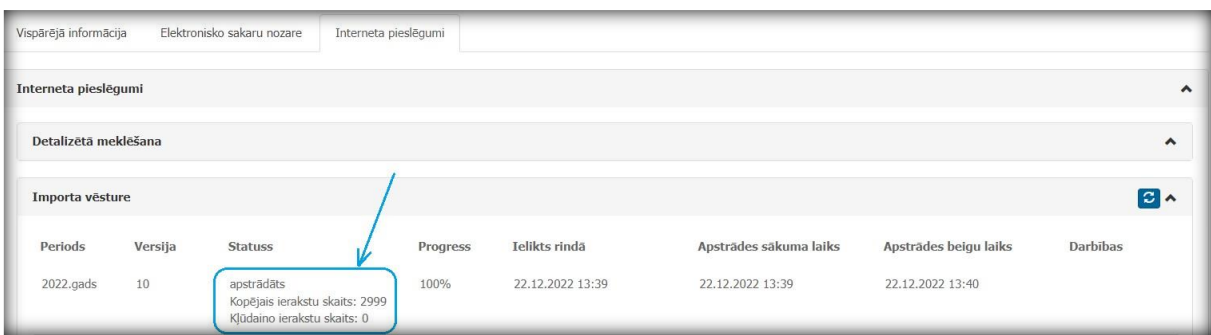

## <span id="page-5-1"></span>**5. Kļūdaino ierakstu labošana**

Ja pēc faila ielādes tiek uzrādīti kļūdaini ieraksti, tad pirms datu iesniegšanas, kļūdainie ieraksti ir jāizlabo. Augšupielādētie ieraksti ir apskatāmi sadaļas "Interneta pieslēgumi" šķirklī "Gads" un kļūdainie ieraksti būs iezīmēti ar sarkanu fonu. Ja, atverot šķirkli, informācija nav redzama, tad, labajā stūrī uzklikšķinot uz ikonas  $\epsilon$ , skats tiks atjaunots un ielādētie ieraksti attēloti.

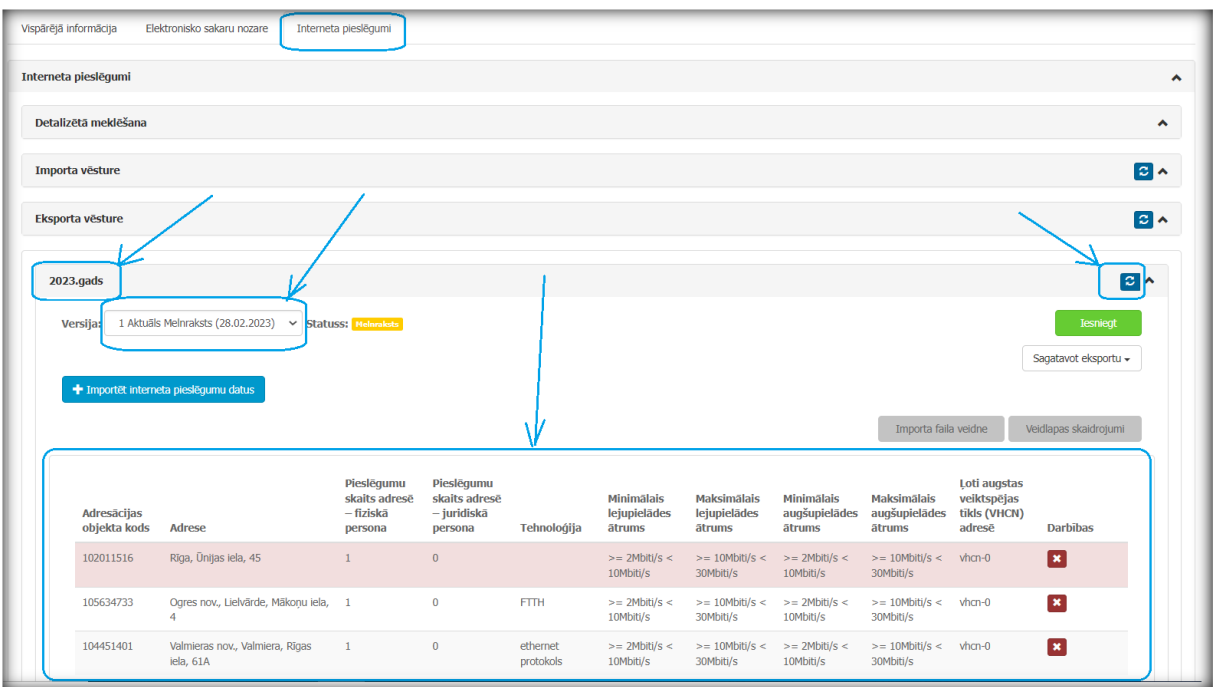

Uzklikšķinot uz ikonas x, ir iespējams manuāli ierakstu dzēst.

Lai apskatītu un labotu kļūdainos ierakstus, ir iespējams eksportēt datus excel faila formātā. Šķirklī "Importa vēsture" nospiežot pogu Eksportēt tiks lejupielādēts excel fails ar komersanta ielādētajiem datiem, kur kļūdainie ieraksti tiks atzīmēti sarkanā krāsā.

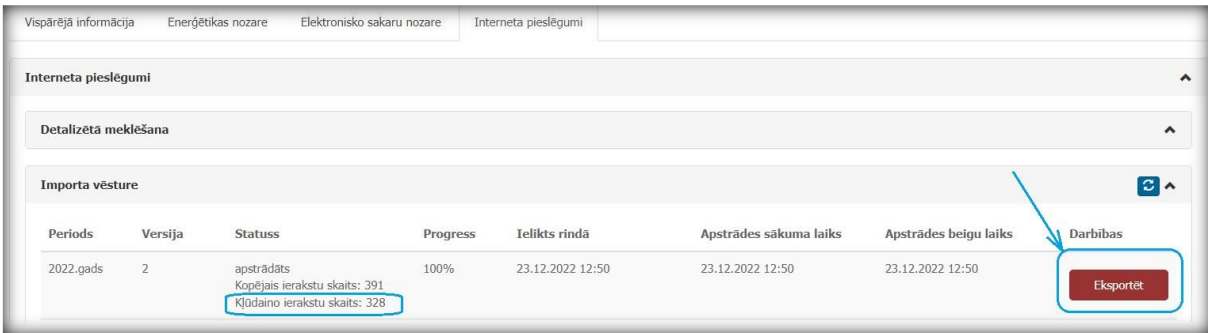

Eksporta failā ar sarkanu krāsu tiks atzīmēts viss ieraksts, kurā ir konstatēta kļūda. Kļūdas būtību var noskaidrot, pārskatot datus un salīdzinot ar lauku aizpildes nosacījumiem un skaidrojumiem, kas sniegti Regulatora sagatavotājā [parauga failā](https://www.sprk.gov.lv/sites/default/files/editor/ESPD/Veidlapas/Paraugs_importa_fails_interneta_pieejamiba.xlsx?__cf_chl_tk=C.Tatoh07Jbydp7P9E7lnTLDeZ5JpyWCYIQp5Vm8vNw-1677165360-0-gaNycGzNDTs). Ja tomēr nav saprotama kļūdas būtība, jākonsultējas ar Regulatora atbildīgo darbinieku, izmantojot IIAS saziņas rīku.

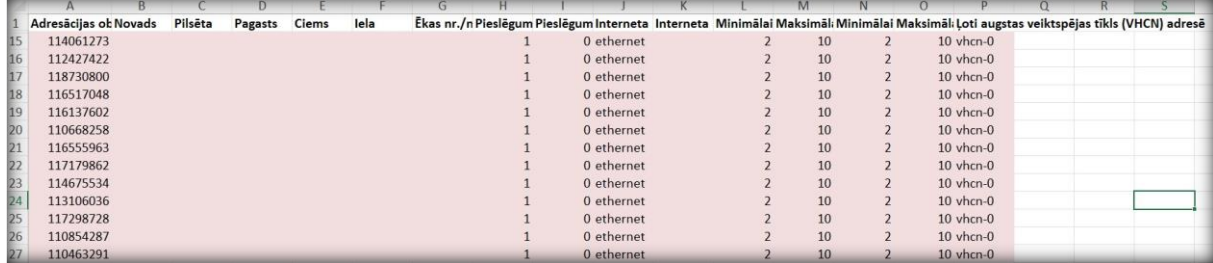

Kļūdu labojumus var veikt lejupielādētajā eksporta failā, neveidojot citu failu. Attiecīgi pēc datu precizēšanas failu saglabā un atkārtoti augšupielādē IIAS.

Gadījumos, kad kļūda ir radusies adresē, kura nav atrodama Valsts adrešu reģistrā, tad šādus ierakstus datu failā neiekļauj un informē Regulatoru, nosūtot informāciju par adresēm IIAS sazinas rīkā.

#### <span id="page-7-0"></span>**6. Datu iesniegšana**

Ja pēc faila ielādes nav identificēti kļūdaini ieraksti, tad fails ir gatavs iesniegšanai. Pirms datu iesniegšanas pārliecināties vai šķirklī "Gads" ir pieejama aktuālā ielādēto datu versija.

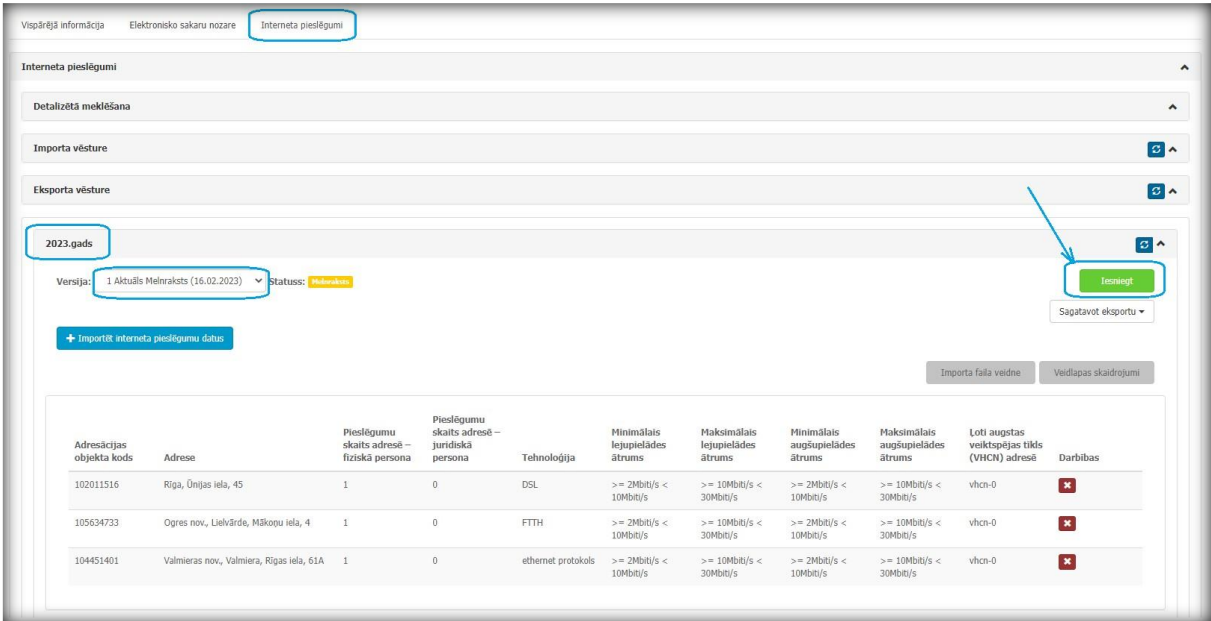

Ja komersanta IIAS lietotājam ir piešķirtas tiesības iesniegt dokumentus, tad ekrānformā būs pieejama poga resniegt . Uzklikšķinot uz pogas resniegt, atvērsies modālais logs ar paziņojumu "Vai tiešām vēlaties iesniegt dokumentu?", kur uzklikšķinot uz pogas "Atcelt", modālais logs tiek aizvērts, bet, uzklikšķinot uz pogas  $\blacksquare$  Apstiprināt – ielādētie dati tiks iesniegti un versijas status tiks nomainīts uz **Iesniegts** 

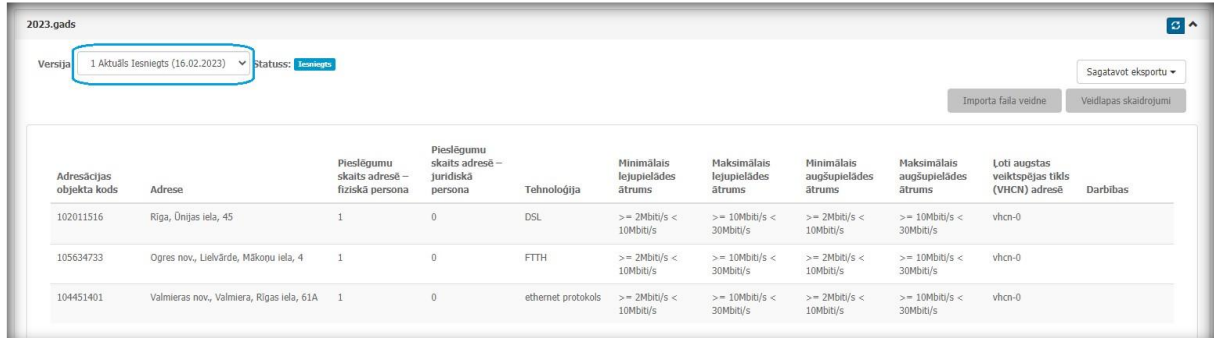

Kad Regulatora darbinieks apstiprinās komersanta iesniegtos datus, versijas status tiks nomainīts uz **Pieņemts** 

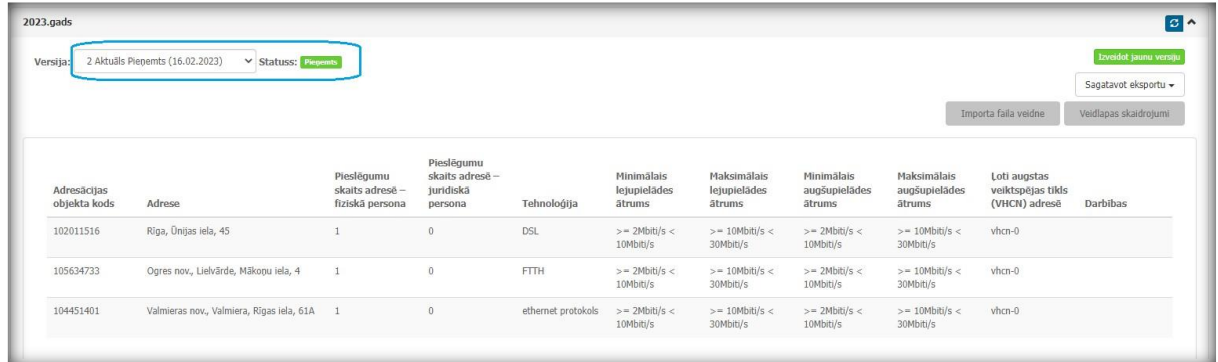

#### <span id="page-8-0"></span>**7. Iesniegto datu noraidījums**

Ja Regulatora darbinieks konstatēs, ka nepieciešams datus precizēt, tad iesniegtie dati tiks noraidīti un komersanta IIAS lietotājs saņems sistēmas ziņojumu par noraidījumu. Datu versijas status tiks nomainīts uz **Moraidīts** un ekrānformā būs redzams noraidīšanas komentārs. Lai precizētos datus, jānospiež poga Izveidot jaunu versiju

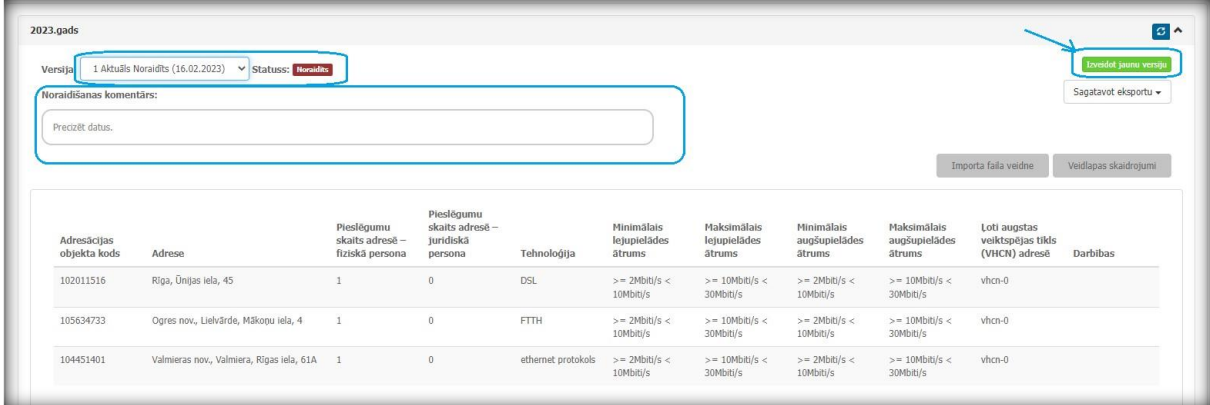

Šķirklī "Gads" tiks izveidota jauna datu atskaites versija ar statusu **Melnraksts . Noraidītos datus** nepieciešams pārskatīt un precizēt pēc nepieciešamības, sagatavojot datu failu augšupielādei IIAS, kuru nepieciešams iesniegt atkārtoti.

Iesniegtos datus iespējams lejupielādēt (detalizētu aprakstu skatīt šī materiāla sadaļā "[Datu](#page-9-0)  [eksports](#page-9-0)"). Pēc atkārtotas datu iesniegšanas, versijas status tiks nomainīts uz resniegts atkārtoti .

Kad Regulatora darbinieks apstiprinās komersanta iesniegtos datus, versijas status tiks nomainīts uz **Pieņemts** 

#### <span id="page-8-1"></span>**8. Apstiprināto datu precizēšana**

Ja nepieciešams precizēt iesniegtos datus, kas ir statusā **Pieņemts**, uzklikšķinot uz pogas Izveidot jaunu versiju , atvērsies ekrānforma – jauna versija datu ielādei statusā Melnraksts . Datu iesniegšanu veic tāpat, kā aprakstīts sadaļās augstāk.

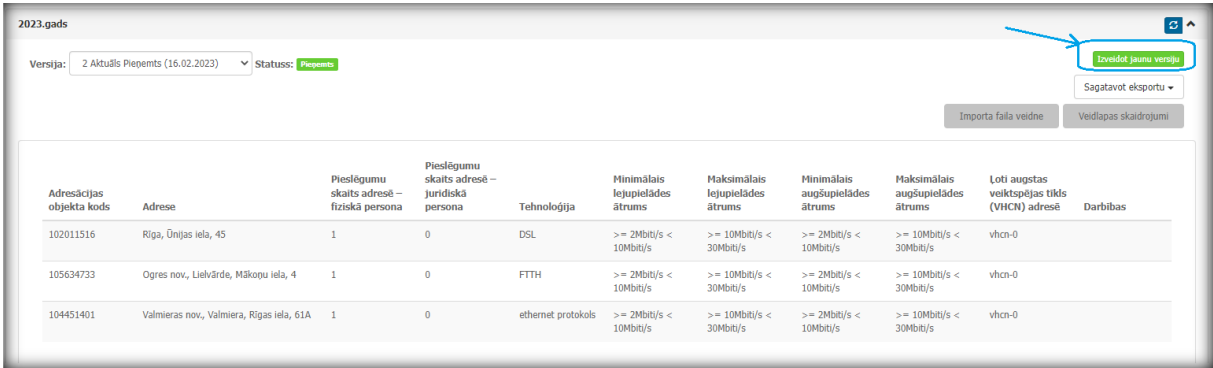

### <span id="page-9-0"></span>**9. Datu eksports**

Sadaļā "Interneta pieslēgumi" iesniegtos datus iespējams eksportēt .xlsx vai .csv faila formātā. Uzklikšķinot uz pogas  $|$  sagatavot eksportu  $\overline{\phantom{a}}$ , jāizvēlas faila formāts.

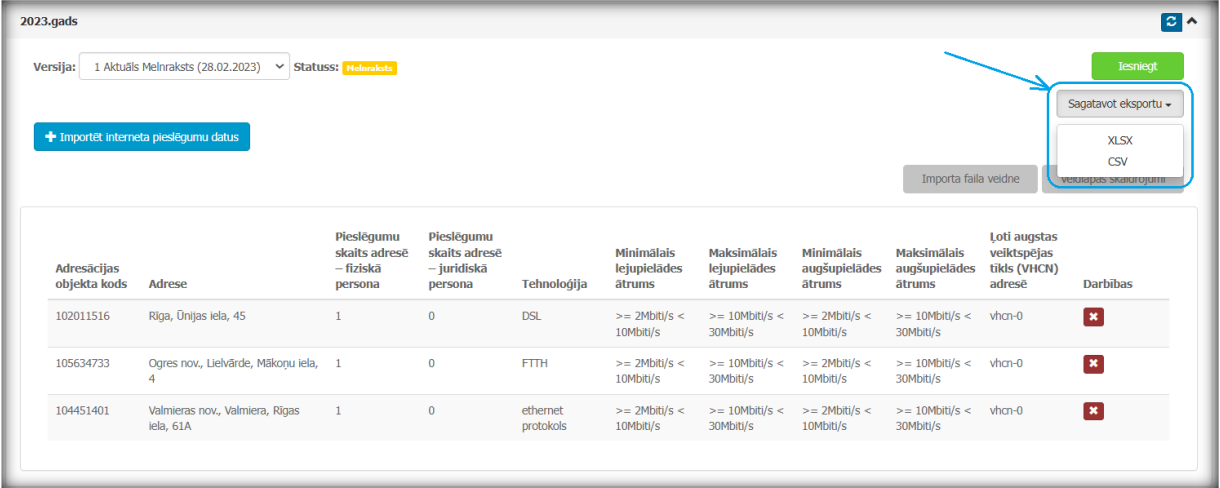

Pēc eksporta faila formāta izvēles tiks atvērts modālais logs ar pazinojumu "*Datu eksporta* pieprasījums ir ievietots rindā. Paziņojums par eksporta faila izveidi tiks nosūtīts uz IIAS lietotāja e-pastu". Uzklikšķinot uz pogas "Labi", tiek apstiprināta eksporta faila izveide.

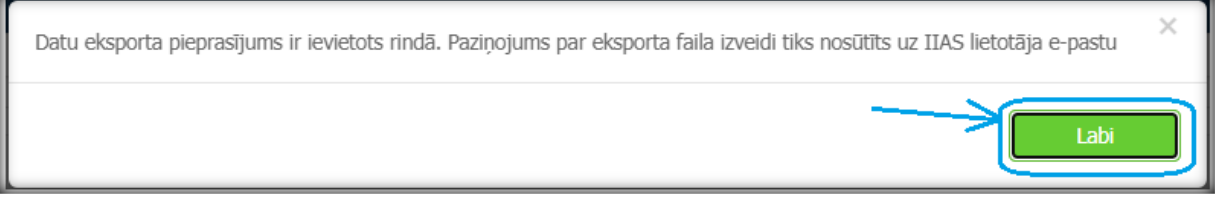

Datu faila eksporta progresu var apskatīt sadalas "Interneta pieslēgumi" šķirklī "Eksporta vēsture". Jāņem vērā, ka neliela apjoma faila eksports notiek pāris sekunžu laikā, savukārt liela apjoma faila eksporta sagatavošana var ilgt līdz pat 4 stundām. Eksporta faila izveides progresa rezultātu var atjaunot, nospiežot atjaunošanas pogu labajā pusē. Datu faila eksports ir pabeigts, kad tiek parādīts 100% progress.

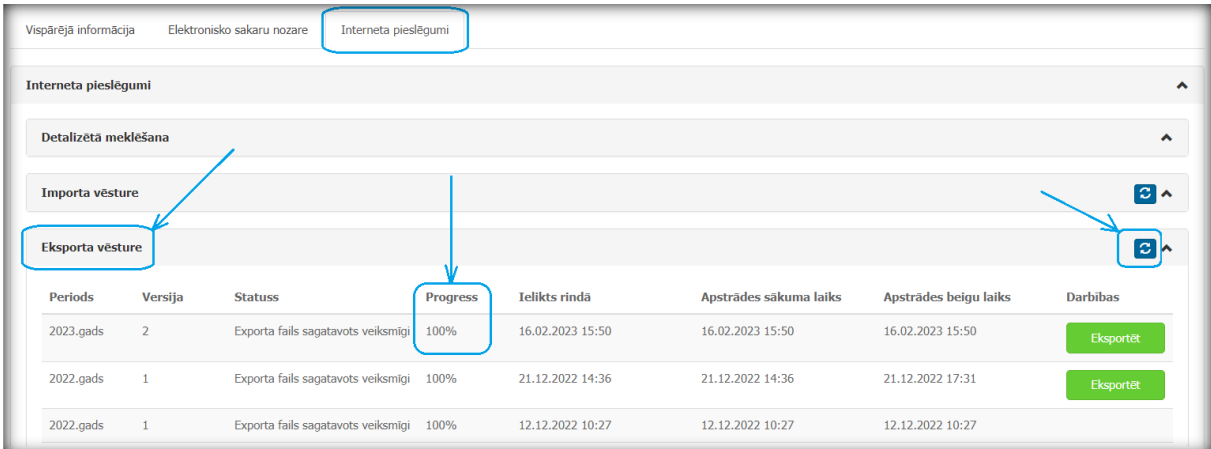

Pēc eksporta faila sekmīgas izveides komersanta IIAS lietotājs, kurš pieprasīja datu eksportu, saņems paziņojumu uz lietotāja e - pastu no adreses ijas@sprk.gov.lv par interneta pieslēgumu datu eksportu no IIAS.

Labdien!

SPRK informē, ka "Komersanta nosaukums" interneta pieslēgumu datu eksports ir pabeigts. Datne ir pieejama sadaļā "Interneta pieslēgumi".

Ar cienu

Sabiedrisko pakalpojumu regulēšanas komisija

Lai piekļūtu eksporta failam, sadaļā "Interneta pieslēgumi" šķirklī "Eksporta vēsture" jānospiež poga Eksportēt , rezultātā tiks lejupielādēts sagatavotais eksporta fails.

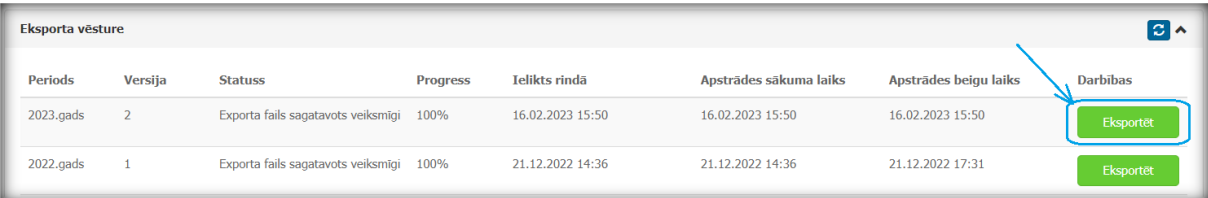